## **How – To Guide for Accessing Online Directory**

Click Link on Mt. Hebron's website 'Click Here to Access Your Member Information'

(https://secure.accessacs.com/access/memberlogin.aspx?sn=90665)

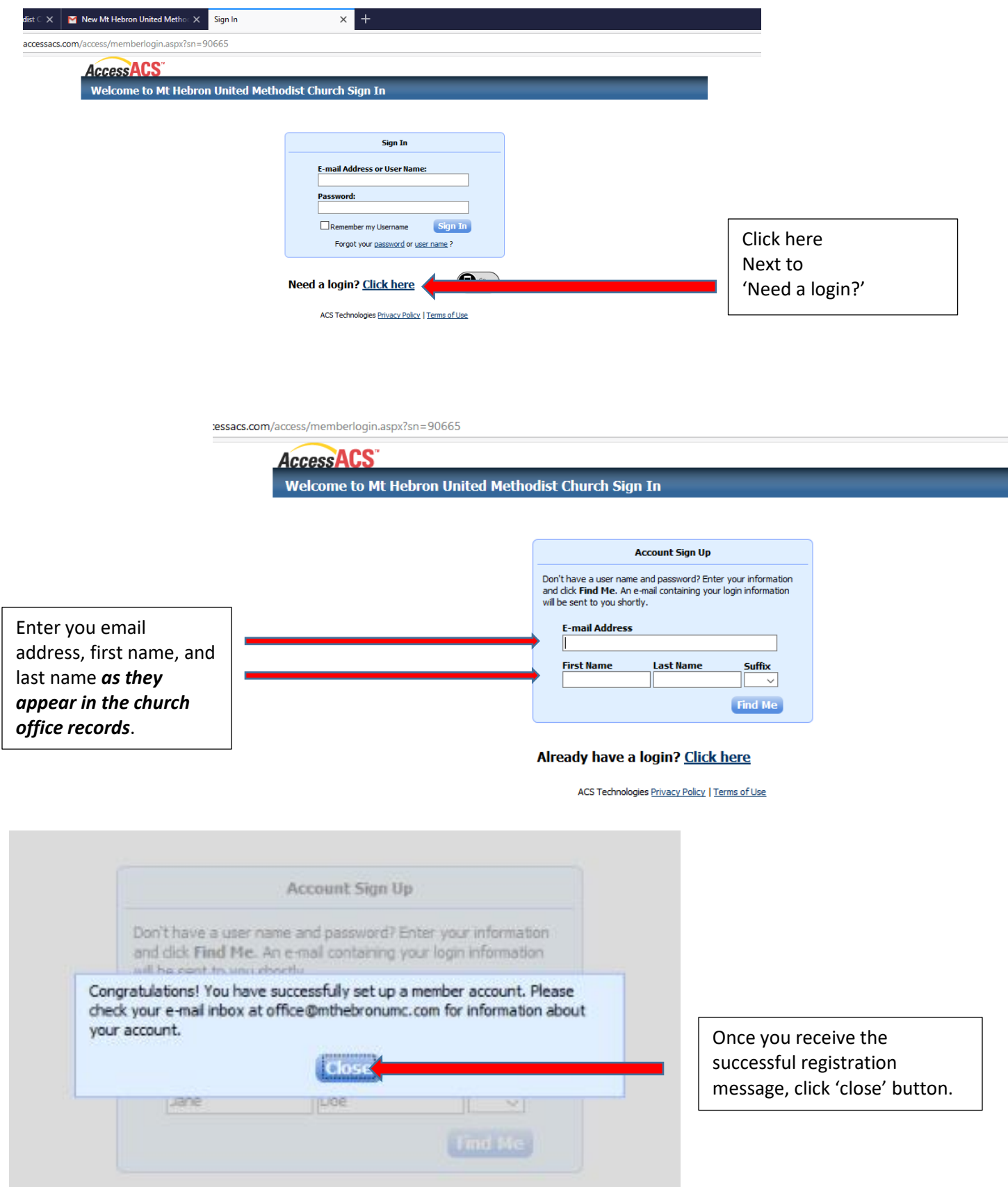

The below email will be sent to the email address used to create the member account.

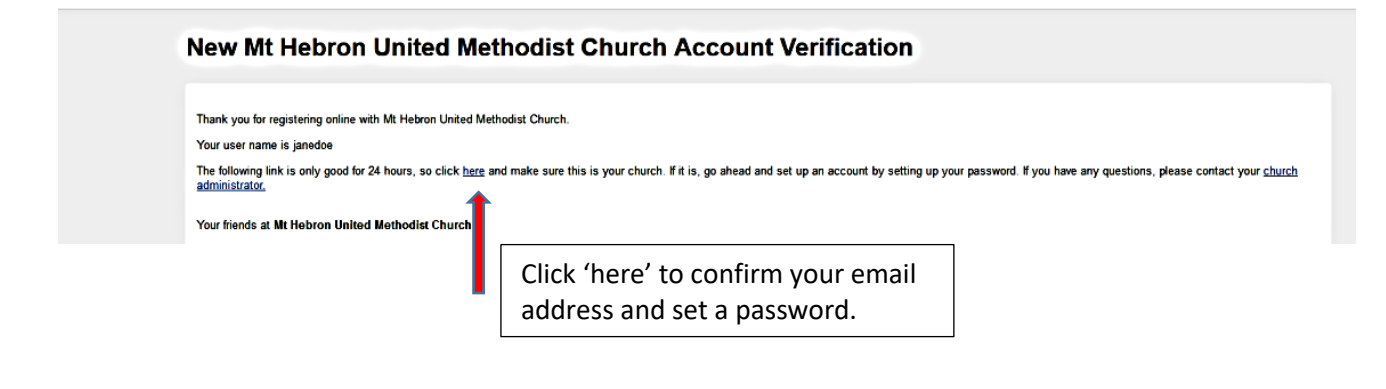

## You will be prompted to enter a new password.

 $\sim$ 

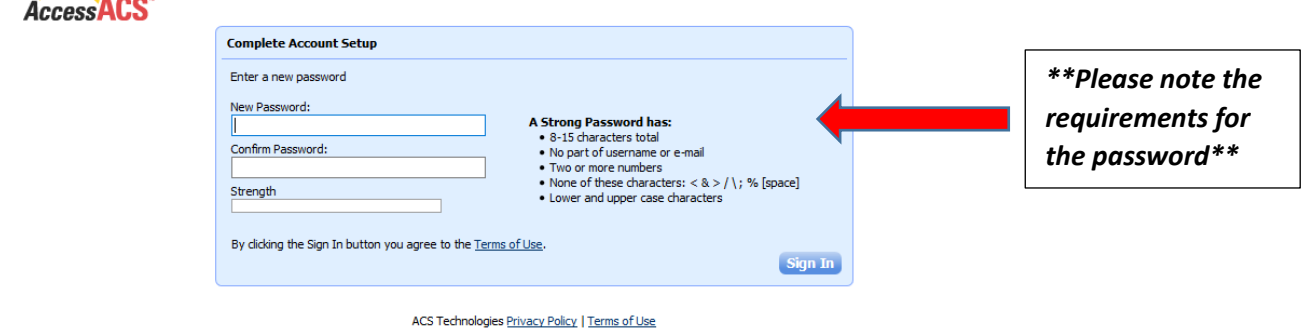

After setting your new password, the Home page will display (seen below).

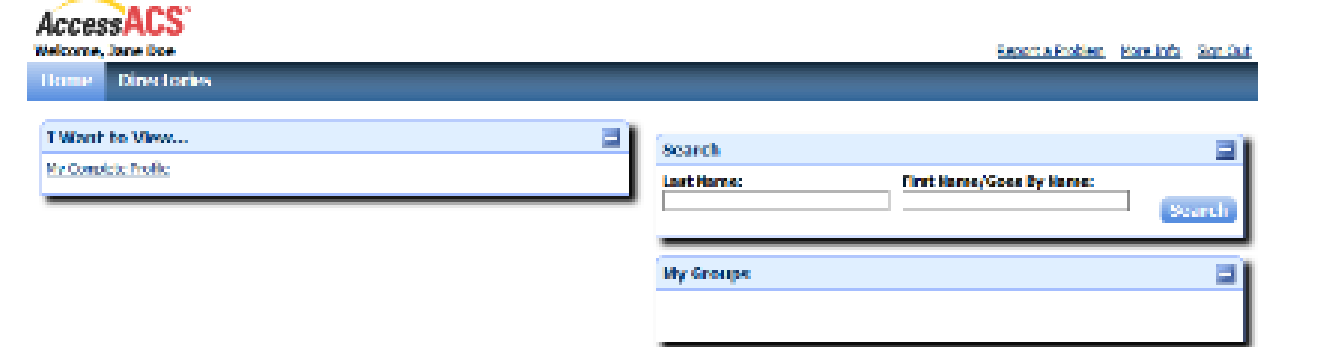

Click ' My Profile' under the Home drop-down box to review your personal information. You are able to make changes to any information. Once changes are made, they are automatically sent to the church office for review and approval.

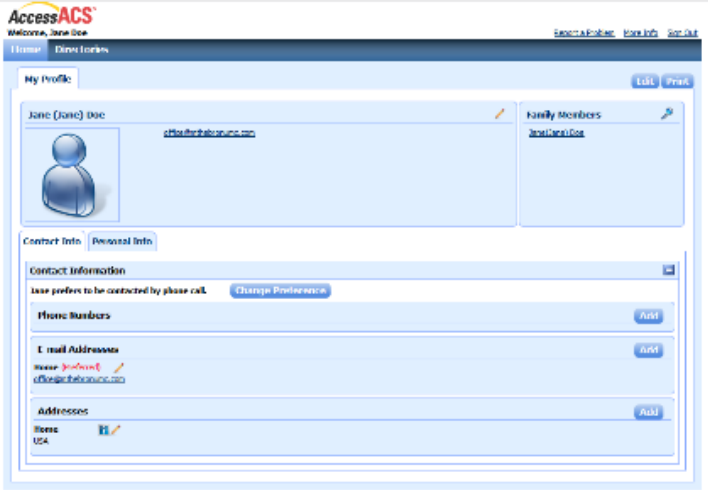

To view the online directory, click 'Directories' and click 'View a Family Directory with photos'

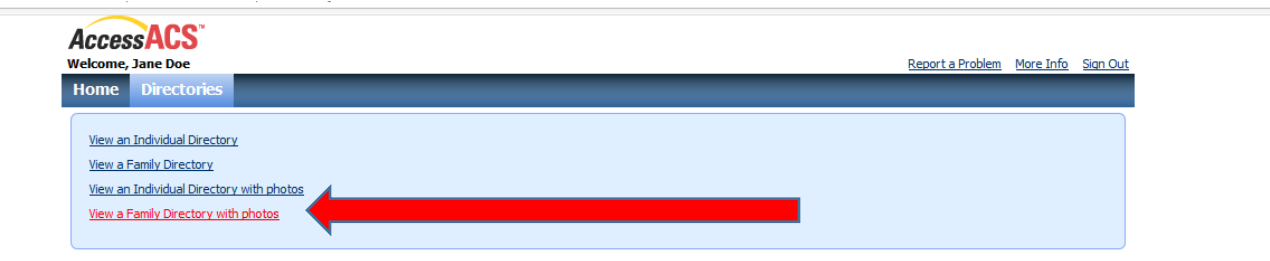

## **Install 'ACS Church Life' App on Smart Phone to access Membership Information**

Access App Store on Smart Phone / Google Play on Android Phone and search 'ACS Church Life'

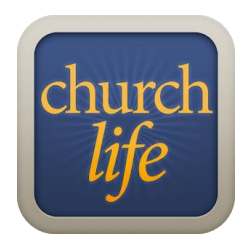

Click to install app (it is free).

Once app is installed, login using the username and password previously received from setting up member account online.